# **Traceroute at UMT**

# <span id="page-0-0"></span>**Table of Contents**

- [Table of Contents](#page-0-0)
- [Summary:](#page-0-1)
	- [Traceroute from UTM to SLAC](#page-0-2)
	- [Traceroute from UM to SLAC](#page-0-3)
- [Details with screenshots:](#page-0-4)
	- <sup>o</sup> [Traceroute from UTM to SLAC](#page-0-5)
	- <sup>o</sup> [Traceroute from UM to SLAC](#page-1-0)
	- o [Traceroute from UTM Pinger command line to SLAC \(Stop at 11th hop\)](#page-1-1)
	- [Traceroute from UTM to SLAC Option -f6 \(reached at its destination\)](#page-2-0)
	- <sup>o</sup> [Traceroute from UM to SLAC Option -f6](#page-2-1)
	- o [Traceroute from UTM Pinger command line to SLAC Option -f6 \(reached at its destination\)](#page-3-0)
	- [Traceroute from UTM to SLAC Option -f6 -n \(reached at its destination\)](#page-3-1)
	- [Traceroute from UM to SLAC Option -f6 -n \(reached at its destination\)](#page-4-0)
	- o [Traceroute from UTM Pinger command line to SLAC Option -f6 -n \(reached at its destination\)](#page-4-1)
- [Traceroute from UTM Cisco border router to CERN](#page-5-0)
- [Traceroute from UTM to CERN on a Mac](#page-6-0)
- [Possible Explanation](#page-6-1)

## <span id="page-0-1"></span>**Summary:**

#### <span id="page-0-2"></span>**Traceroute from UTM to SLAC**

- traceroute -m 30 -q 3 134.79.196.165 140 took 135 secs. (Stop at 11th hop)
- traceroute -m 30 -q 3 -f6 134.79.196.165 140 took 110 secs. (reached at its destination)
- traceroute -m 30 -q 3 -n -f6 134.79.196.165 140 took 15 secs. (reached at its destination)

#### **From Command Line:**

- traceroute from UTM Pinger command line to SLAC (Stop at 11th hop)
- traceroute from UTM Pinger command line to SLAC Option -f6 (reached at its destination)
- traceroute from UTM Pinger command line to SLAC Option -f6 -n (reached at its destination)
- **sudo traceroute -I [www6.slac.stanford.edu](http://www6.slac.stanford.edu) (reached at its destination successfully without using -f6)**

#### <span id="page-0-3"></span>**Traceroute from UM to SLAC**

- traceroute -m 30 -q 3 134.79.196.165 140 took 19 secs.<br>● traceroute -m 30 -q 3 -f6 134.79.196.165 140 took 21 secs.
- 134.79.196.165 140 took 21 secs.
- traceroute -m 30 -q 3 -n -f6 134.79.196.165 140 took 20 secs.

# <span id="page-0-4"></span>**Details with screenshots:**

#### <span id="page-0-5"></span>Traceroute from UTM to SLAC

traceroute -m 30 -q 3 134.79.196.165 140 took 135 secs. (Stop at 11th hop)

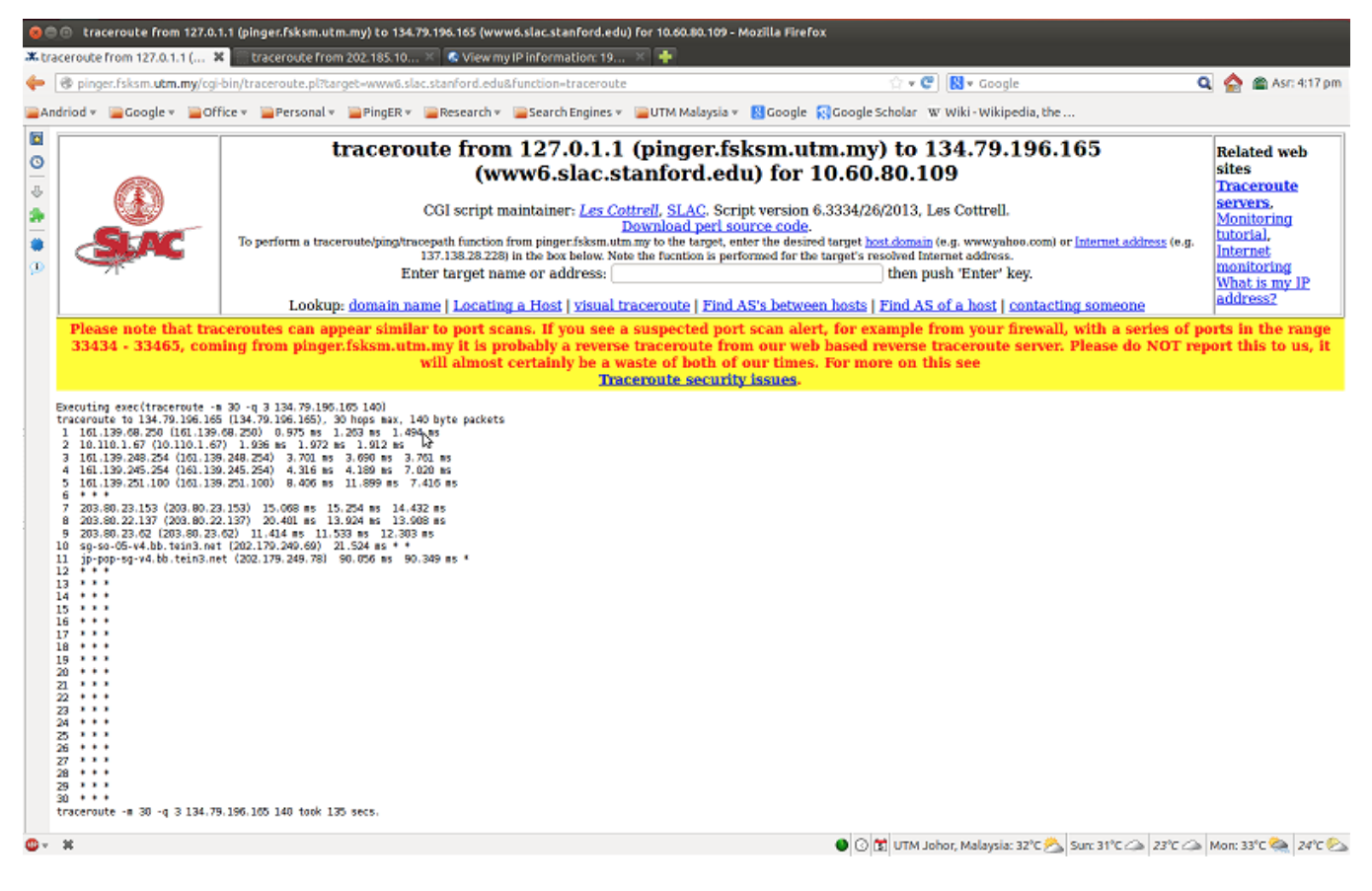

#### <span id="page-1-0"></span>Traceroute from UM to SLAC

#### traceroute -m 30 -q 3 134.79.196.165 140 took 19 secs.

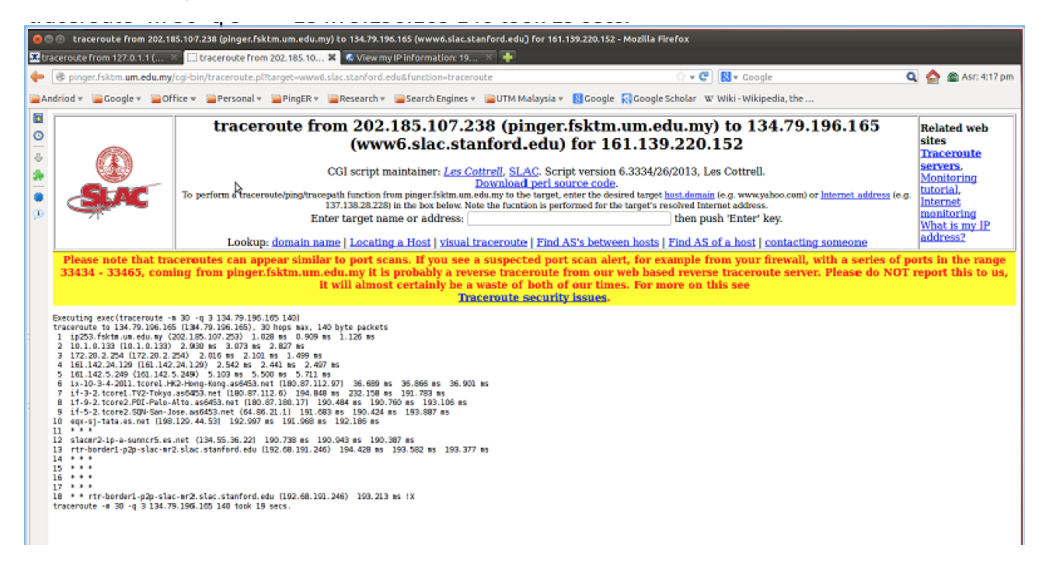

#### <span id="page-1-1"></span>Traceroute from UTM Pinger command line to SLAC (Stop at 11th hop)

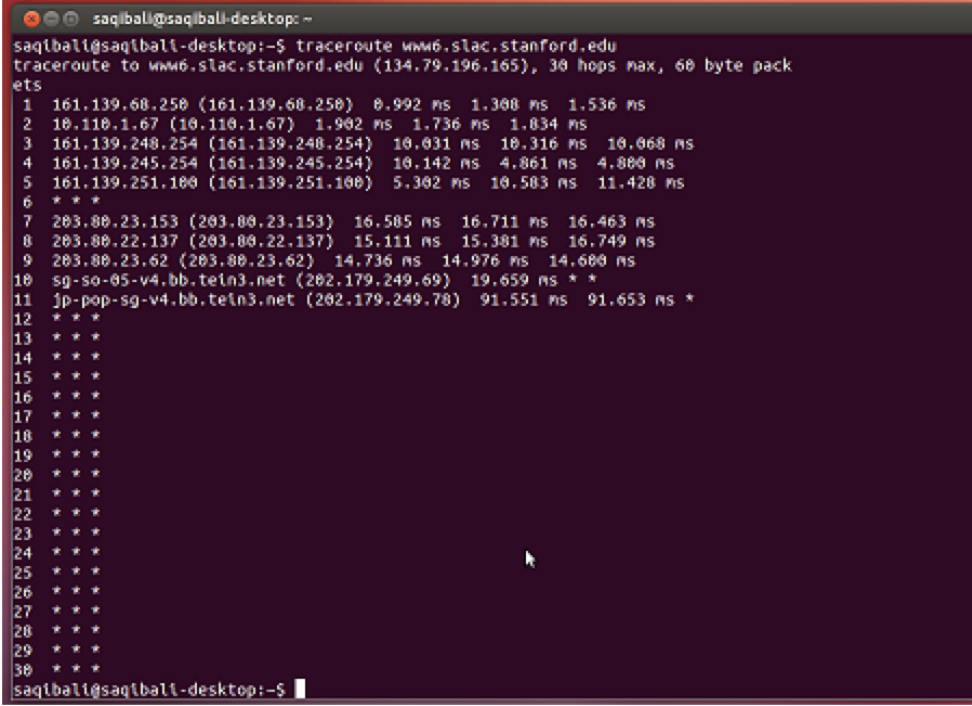

<span id="page-2-0"></span>Traceroute from UTM to SLAC Option -f6 (reached at its destination)

traceroute -m 30 -q 3 -f6 134.79.196.165 140 took 110 secs.

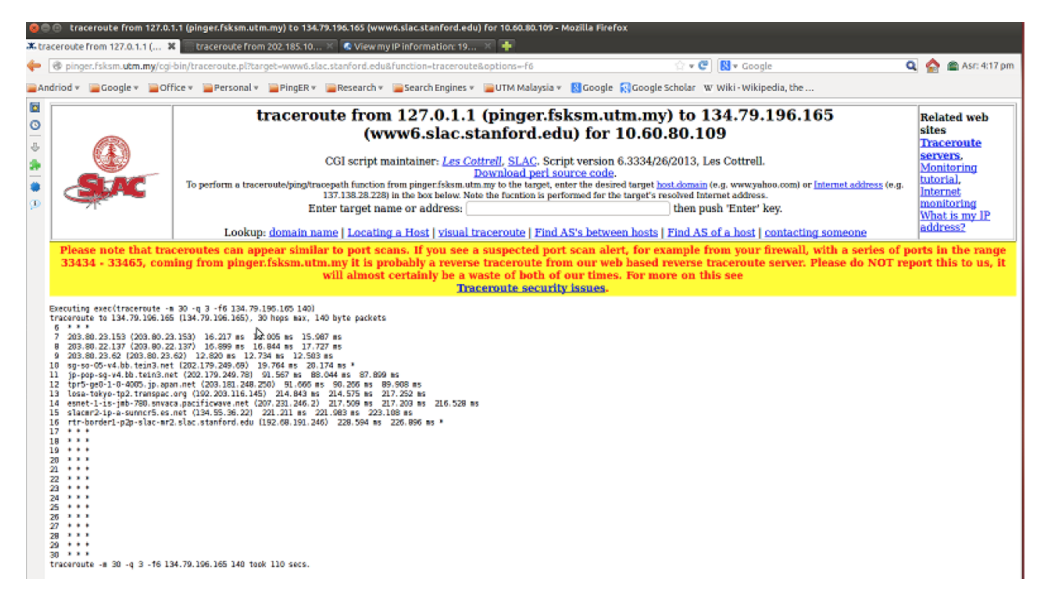

<span id="page-2-1"></span>Traceroute from UM to SLAC Option -f6

traceroute -m 30 -q 3 -f6 134.79.196.165 140 took 21 secs.

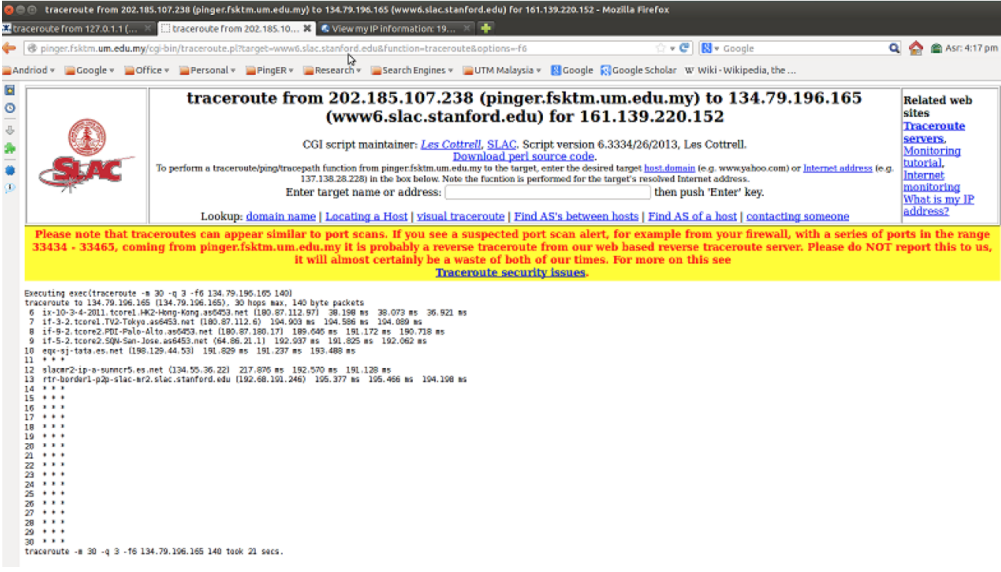

Traceroute from UTM Pinger command line to SLAC Option -f6 (reached at its destination)

<span id="page-3-0"></span>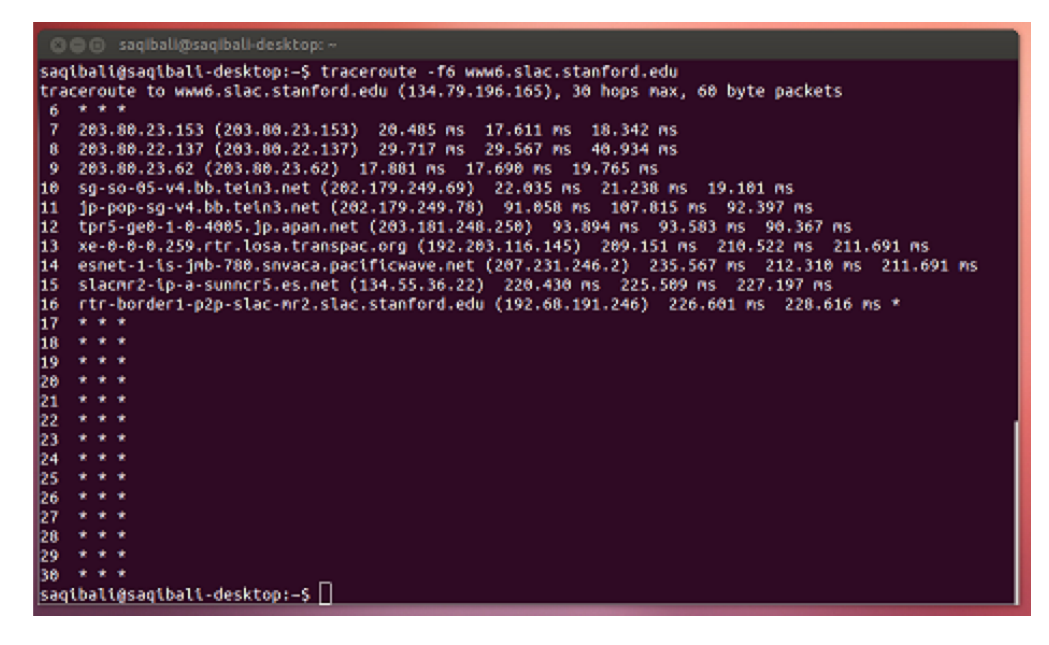

<span id="page-3-1"></span>Traceroute from UTM to SLAC Option -f6 -n (reached at its destination)

traceroute -m 30 -q 3 -n -f6 134.79.196.165 140 took 15 secs.

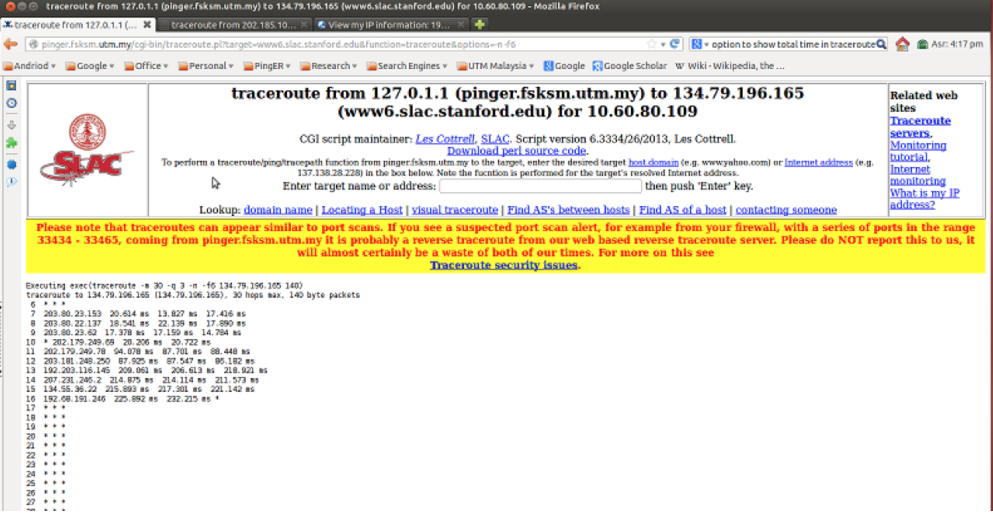

# <span id="page-4-0"></span>Traceroute from UM to SLAC Option -f6 -n (reached at its destination)

#### traceroute -m 30 -q 3 -n -f6 134.79.196.165 140 took 20 secs.

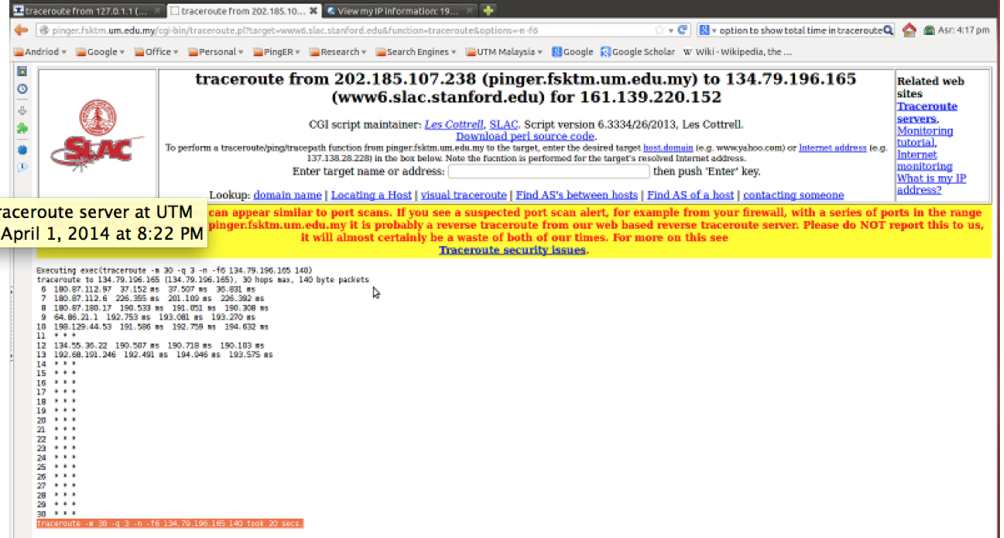

<span id="page-4-1"></span>Traceroute from UTM Pinger command line to SLAC Option -f6 -n (reached at its destination)

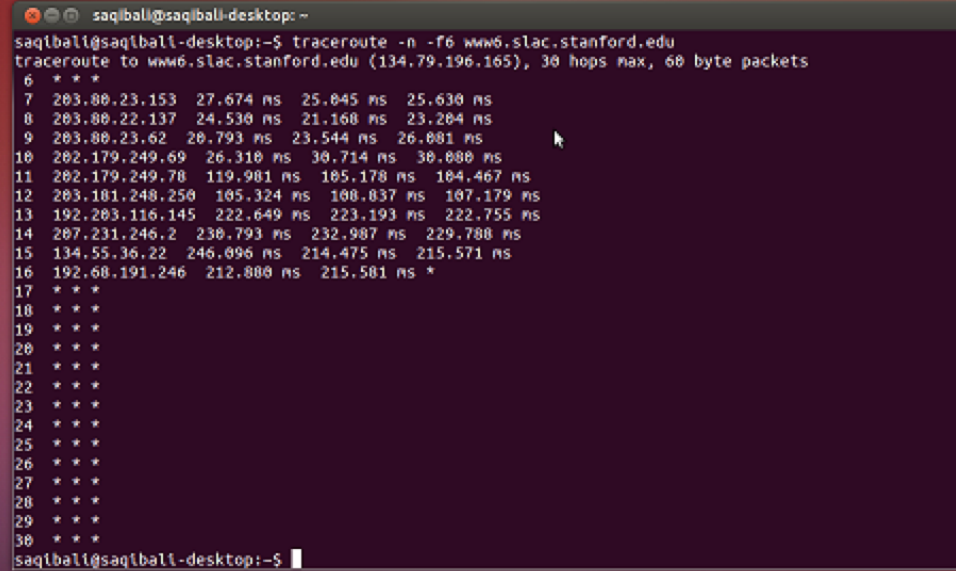

sudo traceroute -I [www6.slac.stanford.edu](http://www6.slac.stanford.edu) (reached at its destination)

```
O © saqibali@saqibali-desktop:~
New release 'precise' available.<br>Run 'do-release-upgrade' to upgrade to it.
Run 'do-release-upgrade' to upgrade to it.<br>
Last login: Sun Apr 6 15:23:39 2014 from 10.60.80.109<br>
saqibali@saqibali-desktop:~$ sudo traceroute -I www6.slac.stanford.edu<br>
[sudo] password for saqibali:<br>
[sudo] password for 
  3
        \cdots\sim \sim \sim\sim \sim \sim* * *<br>203.80.23.153 (203.80.23.153) 15.702 ms 15.872 ms 15.793 ms<br>203.80.22.137 (203.80.22.137) 19.577 ms 19.792 ms 19.480 ms<br>203.80.23.62 (203.80.23.62) 14.079 ms 13.978 ms 14.127 ms<br>5g-so-05-v4.bb.tein3.net (202.179.249.
8910111213141516
\frac{10}{17}<br>18
19 drupal-prod.slac.stanford.edu (134.79.196.165) 211.724 ns 215.760 ns 215.046 ns<br>saqibali@saqibali-desktop:~$
```
<span id="page-5-0"></span>**Traceroute from UTM Cisco border router to CERN**

#### Type escape sequence to abort. Tracing the route to webrlb02.cern.ch (188.184.9.235) VRF info: (vrf in name/id, vrf out name/id) 1 161.139.244.6 1 msec 1 msec 0 maec<br>1 161.139.244.6 1 msec 1 msec 0 msec 1048533 Exp 01 743 msec 757 msec 770 msec<br>2 203.80.23.153 EAS 245141 EMPLS: Label 1048533 Exp 01 743 msec 757 msec 770 msec 2 203.80.22.137 LAS 245143 LMPLS: Label 1048333 Exp 03 743 MSec 737 MSec 770 MSec<br>3 203.80.22.137 LAS 245143 LMPLS: Label 16047 Exp 03 751 msec 791 msec 740 msec<br>4 203.80.23.242 LAS 245143 757 nsec 749 msec 737 msec<br>5 202. 6 mb-so-01-v4.bb.tein3.net (202.179.249.54) [AS 24490] 776 msec 781 msec 843 msec eu-mad-pr-v4.bb.tein3.net (202.179.249.118) [AS 24490] 971 msec 958 msec 929 msec 7 9 ae3.mx1.par.fr.geant.net (62.40.98.65) [AS 20965] 939 msec 954 msec 937 msec<br>8 ae3.mx1.par.fr.geant.net (62.40.98.65) [AS 20965] 939 msec 954 msec 937 msec<br>9 switch-bokp-gw.mx1.par.fr.geant.net (62.40.124.82) [AS 20965] 10 e513-e-rbrx1-2-te20.cern.ch (192.65.184.70) [AS 513] 924 msec 958 msec 981 msec 11 ☀ ⋇ 12 ¥ × ¥ 13  $\divideontimes$ 美 ¥  $\frac{14}{15}$  $\divideontimes$ ×  $\divideontimes$  $\ast$ ¥ × 16  $\ast$ ¥ ⋇ 17 ¥ × × 18  $\star$  $\overline{ }$  $\overline{\mathbf{x}}$ 19  $\ast$ × × 20 ¥ × ¥  $\frac{21}{22}$ ⋇ ⋇ ⋇ ¥ ¥ × 23 × × ×  $\frac{24}{25}$  $\ast$ × 美 ¥ ¥ ⋇ 26 ∗ ⋇ ₩ 27 ¥  $\ast$  $\ast$ 28  $\star$ ₩  $\star$ 29 ₩  $\ast$ ₩

Translating "www.cern.ch"...domain server (202.188.0.133) [OK]

Since this router can see cern in 10 hops there are no blocks for the first 10 UDP ports starting at 33434. There may be blocks in higher number UDP ports that is unknown from this result.

Typically when one blocks a set of ports in an ACL one blocks them both for TCP and UDP. If this is the case you may be able to use the telnet <cernhost> <tcp port command and see if you get a response as you increase the <tcp-port> starting at 33433 where <cern-host> = e513-e-rbx1-2-te20.cern.ch

You might also play around with the -p option in the traceroute command

### <span id="page-6-0"></span>**Traceroute from UTM to CERN on a Mac**

This gives the same result as on Linux. This is not unexpected since the Mac OS is Unix based and so uses UDP probes unlike Windows that uses ICMP probes and hence does not see the effect.

#### <span id="page-6-1"></span>**Possible Explanation**

30 ⋇ ¥

Traceroute uses UDP to send the requests (see [http://en.wikipedia.org/wiki/Traceroute\)](http://en.wikipedia.org/wiki/Traceroute). The first request is sent to a particular port (33434), with a ttl to tell it how many hops to go to. The ttl starts at 1 is incremented as it tries the next hop, also the port is incremented (up to 33465). It looks like the first few UDP ports are enabled and then they are blocked. The blocking could be at the border or in the ISP. Can you try a traceroute from just outside the border (e.g. in the border router itself), or if you can get access to the routers try traceroute from them to the destination. Note Windows tracert uses ICMP and not UDP to send the probes and so should not suffer this problem.